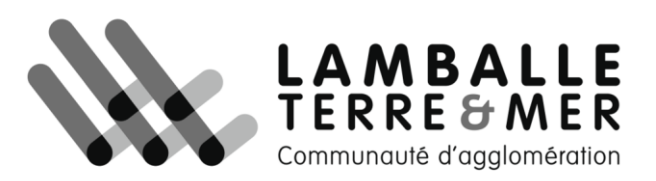

## **Documentation vMap 2 – Profil Utilisateur – Septembre 2022**

## **I. Mode cartographie**

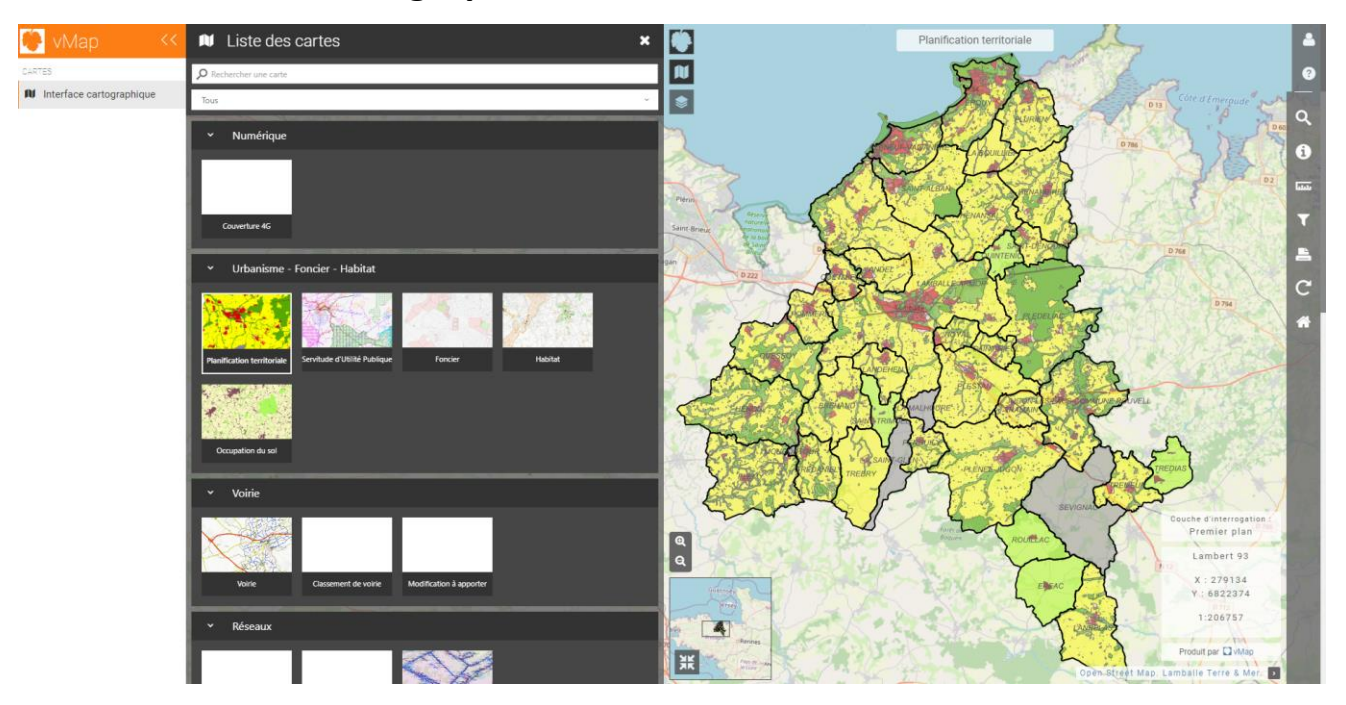

## I.1 Visualisation cartographique

# **>**

Le mode visualisation cartographique, accessible aux utilisateurs en ayant droit permet l'affichage des cartes. La liste des cartes disponibles pour l'utilisateur connecté dépend des groupes auxquels il appartient. En cliquant sur l'icône « vMap », l'onglet de l'« Interface cartographique » peut être déployé mais ne présente aujourd'hui pas d'outils intéressant pour l'utilisateur. Il pourra à l'avenir présenter des fonctionnalités supplémentaires.

## I.2 Liste des cartes

**>** 

Le bouton « Carte » permet de dérouler la liste des cartes présentes sur l'outil et dont l'utilisateur possède le droit de visualisation. Ces cartes sont regroupées par thème, ici par exemple Numérique, Urbanisme – Foncier – Habitat, Voiries, etc… À l'intérieur de ces thèmes, sont ainsi regroupées nos cartes, que l'on peut sélectionner d'un simple clic. Nous avons également la possibilité de développer ou non les thèmes (bouton « > » ou «  $\vee$  »), afin de ne retrouver que celles que l'on souhaite visualiser. Ainsi que l'option de recherche pour trouver directement la carte attendue.

### I.3 Gestion des couches

## **>**

Le bouton « Calque » développe l'onglet des couches présentes dans la carte sélectionnée au préalable. Intégré à cet onglet des couches, s'ajoutent trois volets permettant une personnalisation de la visualisation pour l'utilisateur. Par exemple, la carte ici sélectionnée « Planification territoriale » se compose de multiples couches que l'on retrouve dans le premier volet « Arbre ». Dans ce volet, nous trouvons l'ensemble des couches présentes dans la carte, classées par sous-thèmes, à l'instar des cartes.

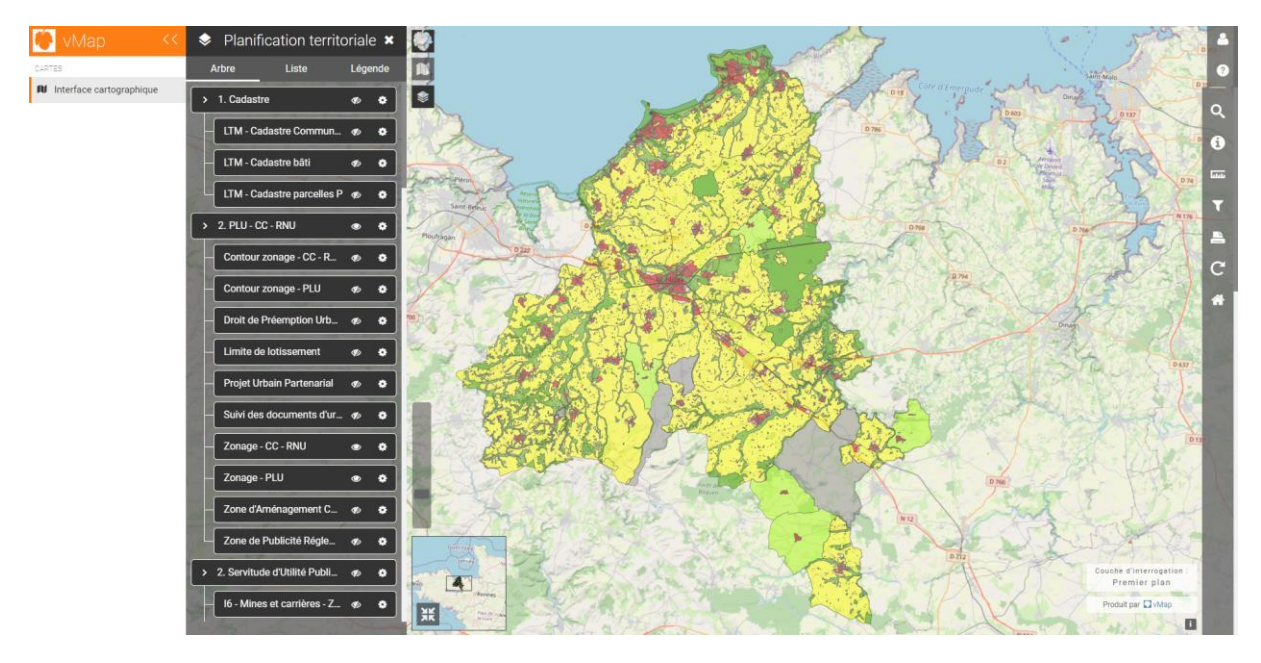

Tout comme avec les cartes les sous-thèmes peuvent être développé ou non pour plus ou moins de visibilité. Concernant les couches, les icônes  $\bullet \bullet$  permettent de rendre visible ou non un sousthème ou une couche, toujours pour une question de lisibilité de l'information. Le bouton « Rouage » quant à lui **quant à lui permet de régler l'opacité de la couche cible**, afin de la rendre plus ou moins transparente selon les besoins de l'utilisateur.

Le second volet de l'onglet « Calque » se trouve la « Liste ». Dans ce volet, chaque couche présente dans la carte sélectionnée peut être mise en avant au grès de l'utilisateur via l'icône **permettant** de déplacer une couche dans l'ensemble de la liste.

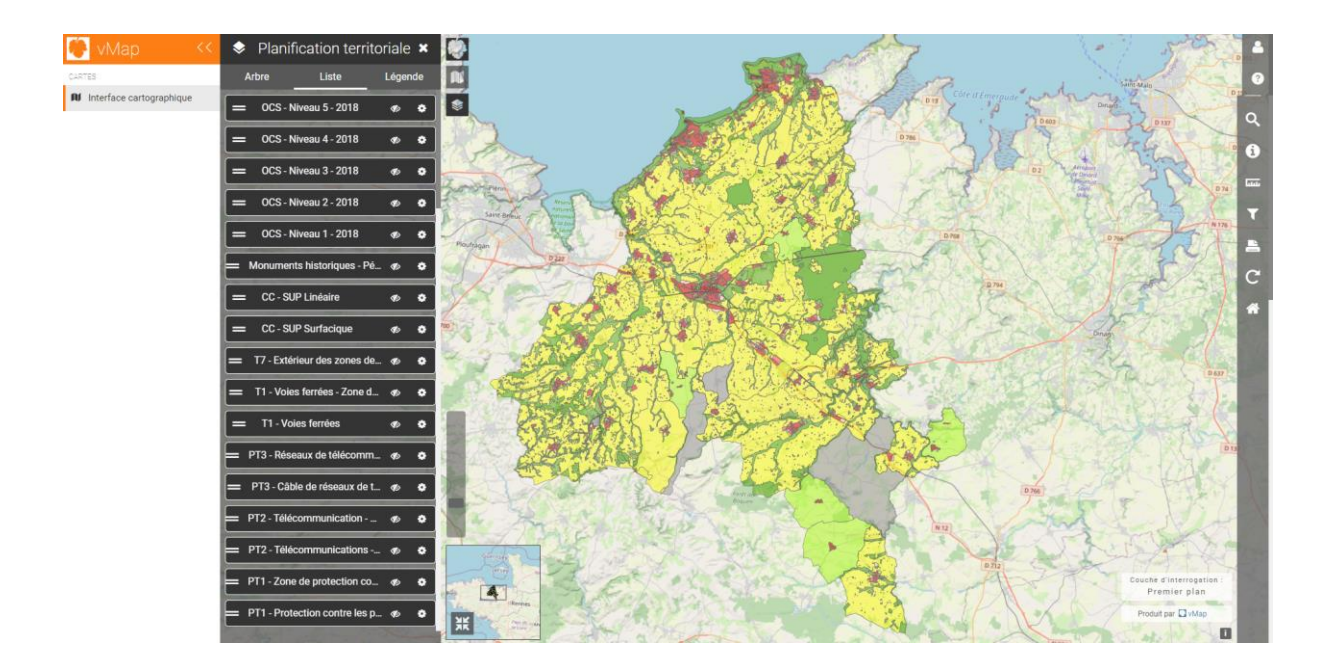

Enfin, le troisième volet est celui de la « Légende ». Comme dans toute autre cartographie, la carte sélectionnée comprendra une légende explicitant la symbologie de chaque couche visible. Ces légendes suivront ainsi l'ordre des couches et pourront également être développées ou non pour plus ou moins de visibilité.

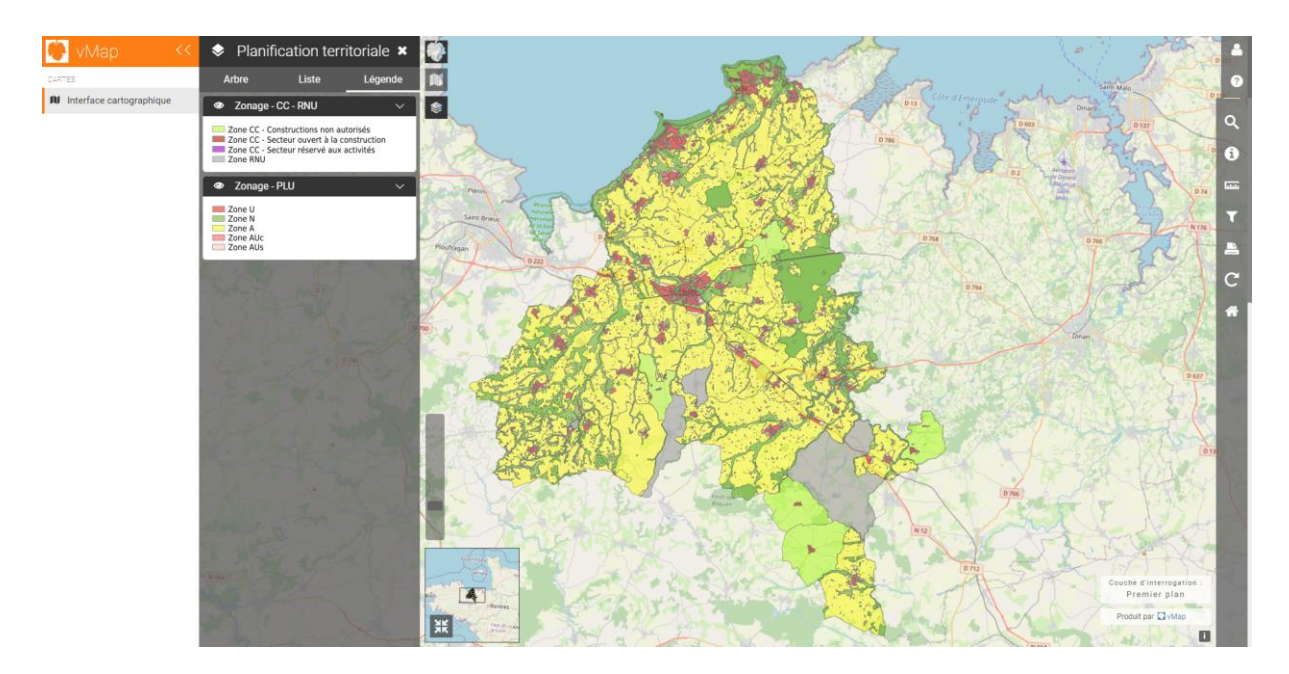

## I.4 Panneau des outils

Après avoir détaillé le panneau latéral gauche, passons désormais à celui de droite présentant divers outils de la cartographie Vmap.

## **> Profil utilisateur** - Options liées à l'utilisation du compte de l'usager

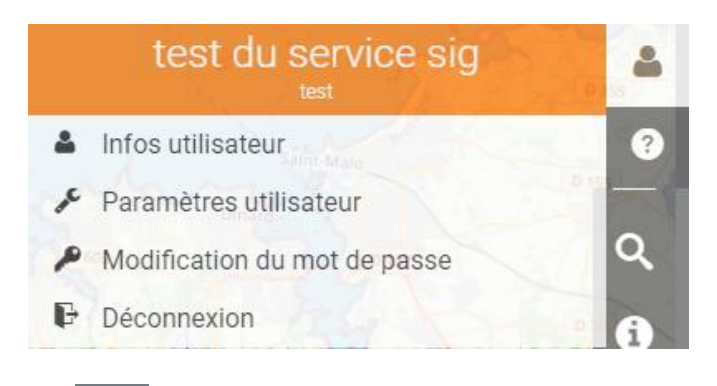

**> Aide** – Documentation et informations liées au logiciel Vmap

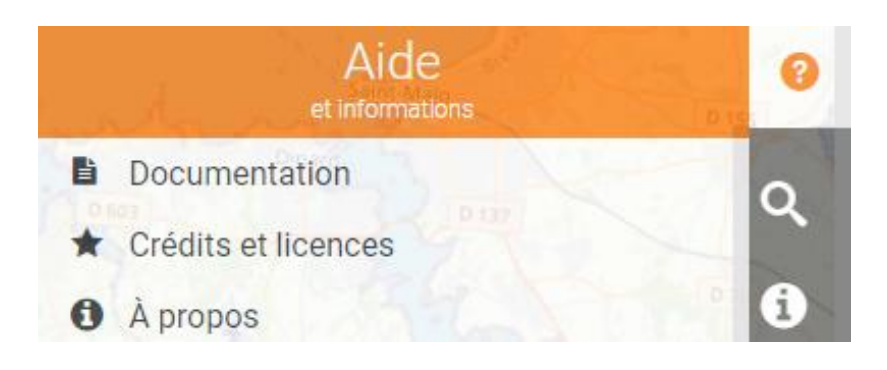

**> Recherche** – Outil de localisation par saisie en fonction d'une base de données sélectionnée, par défaut via la couche Open Street Map ou par choix via la Base Adresse Nationale.

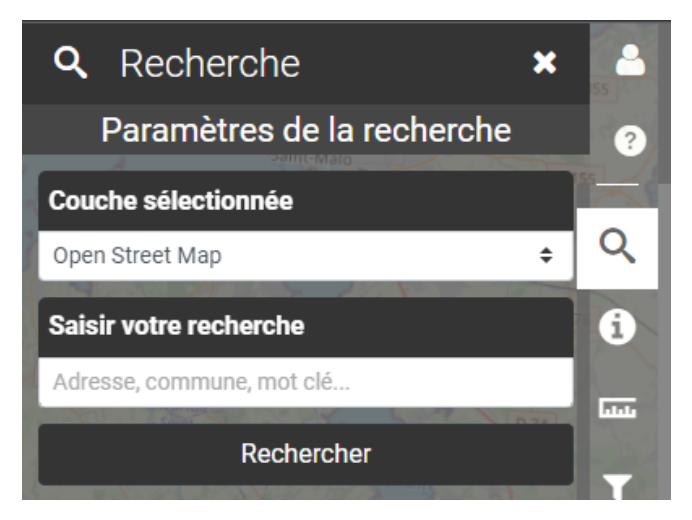

**> Fiche descriptive** – Option ouvrant le formulaire de description d'une couche sélectionnée, si celle-ci en possède un. Il est possible d'identifier quelle couche présente un formulaire dans la liste « Couche d'interrogation » (fig.1) et voir laquelle est en cours de visualisation en bas à droite de la carte (fig.2). Une fois l'entité géométrique sélectionnée (point, polygone ou ligne), le formulaire apparaît pardessus le panneau latéral droit pour afficher les données de la couche.

> En plus des informations présentes dans le formulaire, deux options s'ajoutent à ce panneau dans l'onglet « Action » (qui n'est pas développé par défaut). À l'intérieur, on y trouve ainsi un lien Google Street View lié aux coordonnées de l'entité cible, et un lien permettant de partager la position de cette dernière.

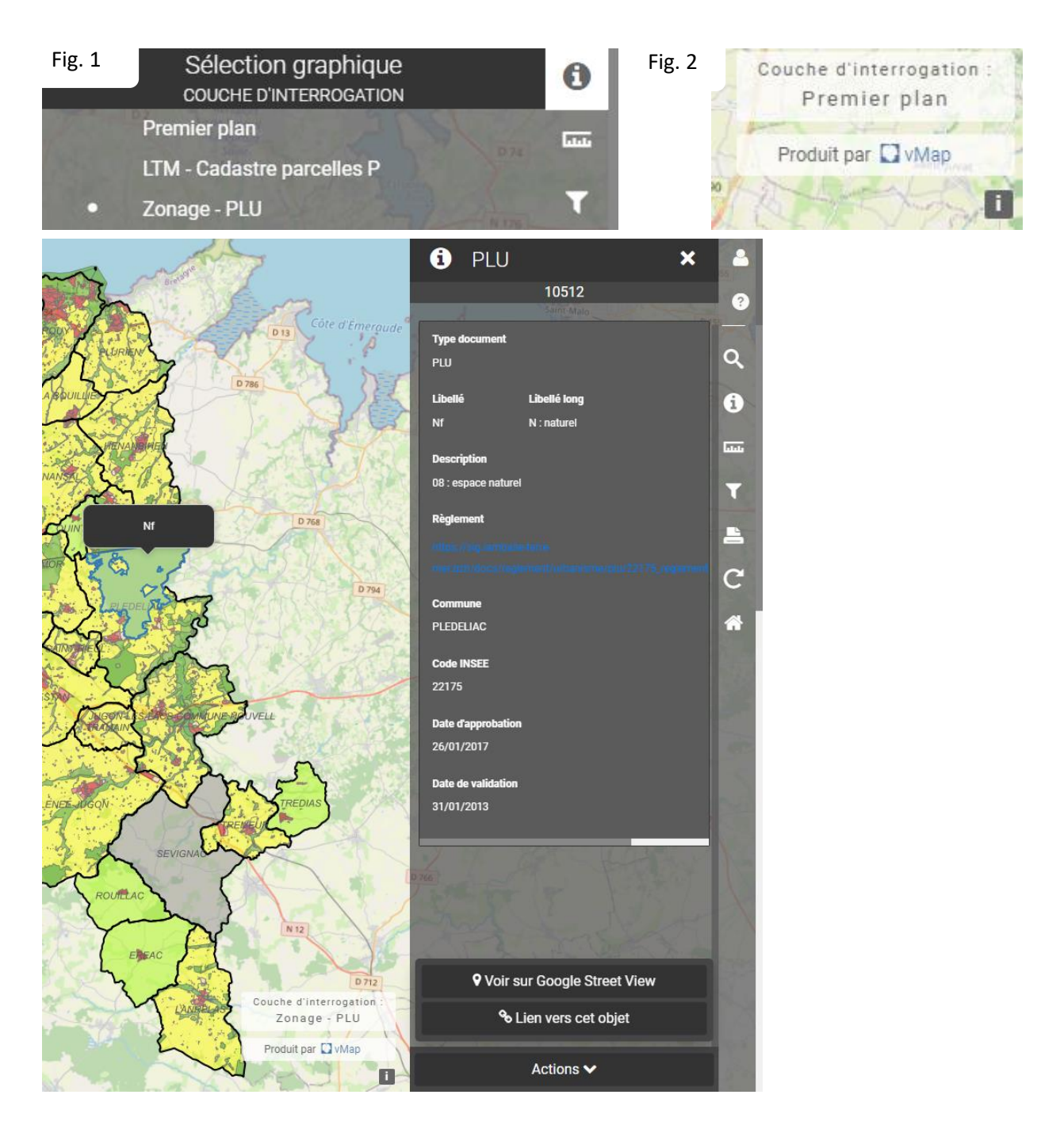

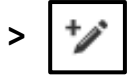

**> Fiche de saisie** – Option ouvrant le formulaire de saisie d'une couche permettant d'ajouter, de modifier ou de supprimer une entité d'une table de données. En cliquant ainsi sur l'icône de saisie, il est possible d'ajouter une entité (point, ligne ou polygon) avec le repère bleu s'affichant sur la carte. En sélectionnant la localisation ou la forme de l'entité, le formulaire de saisie s'ouvre afin de remplir les champs de la table cible. Certains champs ont déjà été préprogrammés dans le but de proposer des listes déroulantes (communes, code insee, …), un calendrier, etc…

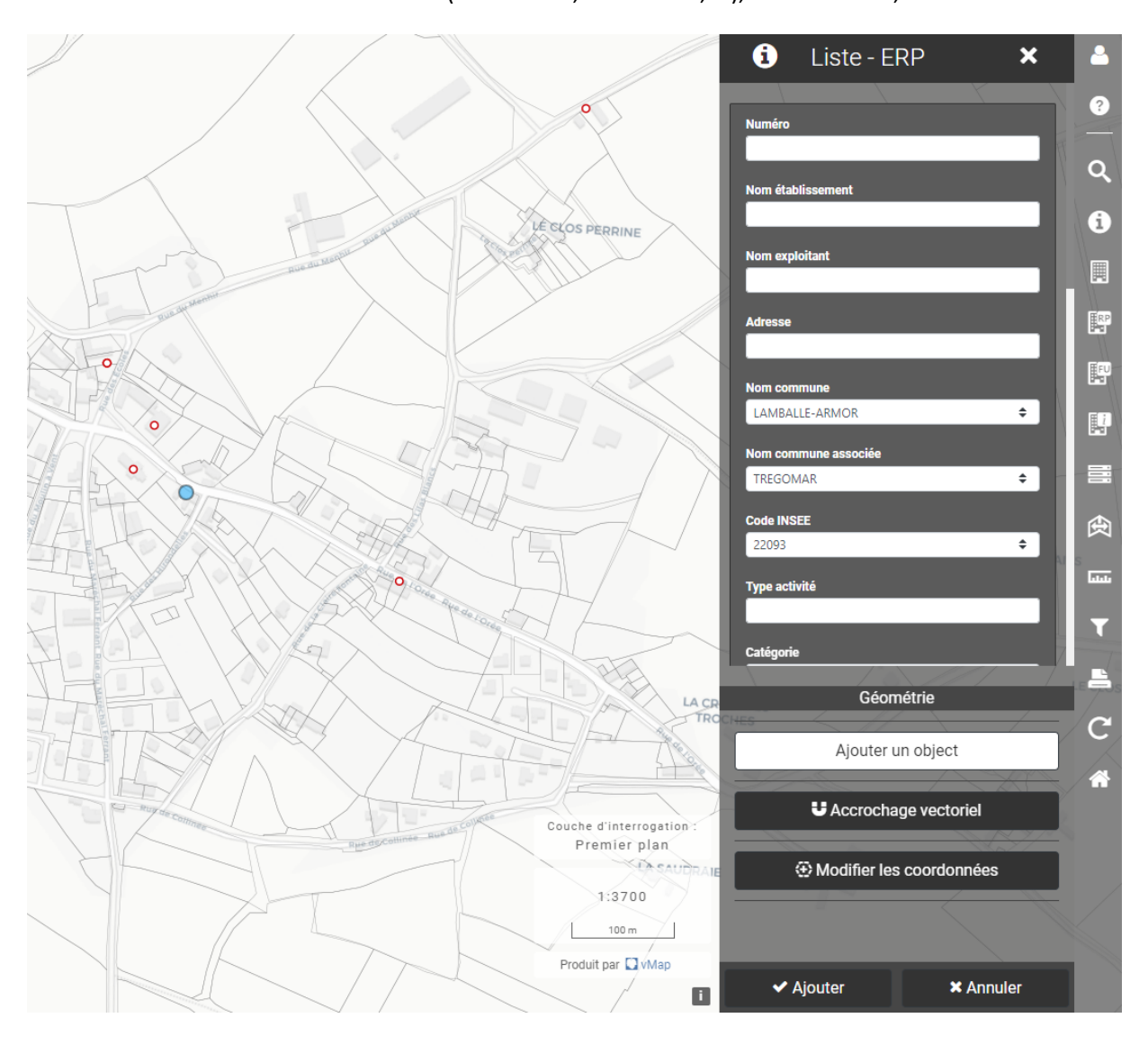

Afin de gagner en précision et pour suivre le cadastre effectif de la carte ici présente, il est possible de cocher l'option « Accrochage vectoriel » qui fera suivre le tracé de l'entité en construction le long des parcelles, bâtiments et secteurs du cadastre. Une fois la forme de l'entité dessinée et le formulaire complété, il ne reste plus qu'à cliquer sur « Ajouter » pour valider la création de l'information. Si le positionnement de la forme ne convient pas, il suffira de cliquer sur « Modifier les coordonnées » pour remodeler le polygone ou la ligne crée ou bien déplacer le point. De même, si la création de l'entité est validée, vous pouvez « Redéfinir la géométrie de l'objet » en ouvrant le formulaire de la couche cible. Si le formulaire ne convient pas également, il est toujours possible de le modifier, voire le supprimer le cas échéant ne réaliser la même manipulation.

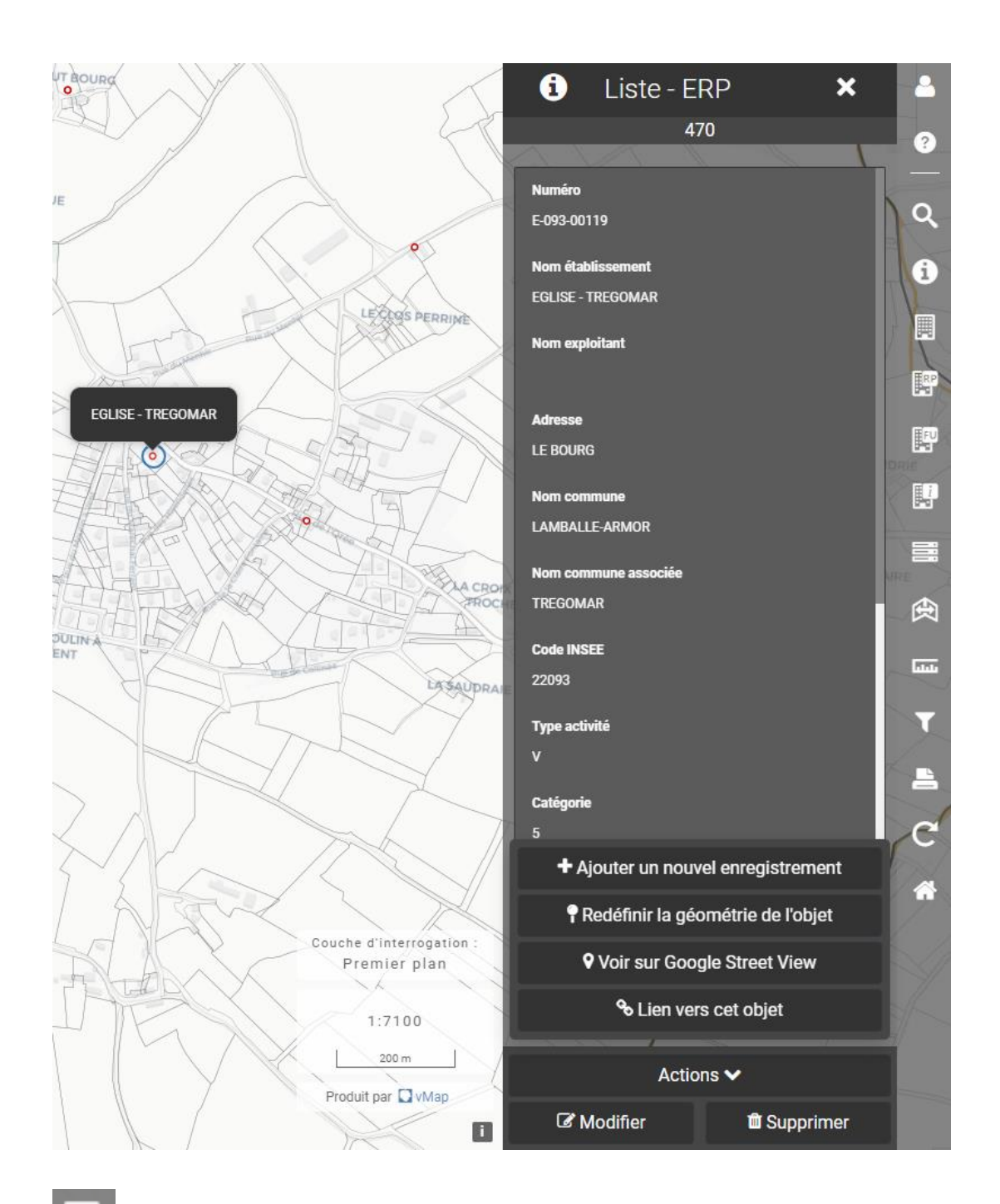

**> Module cadastre** – Le module Cadastre est un module spécifique à vMap intégré dans l'interface cartographique. Le but du module Cadastre est de rechercher soit cartographiquement soit de manière attributaire des entités cadastrales (parcelles, sections, bâtis etc..) pour les visualiser, consulter leurs informations et générer des rapports spécifiques.

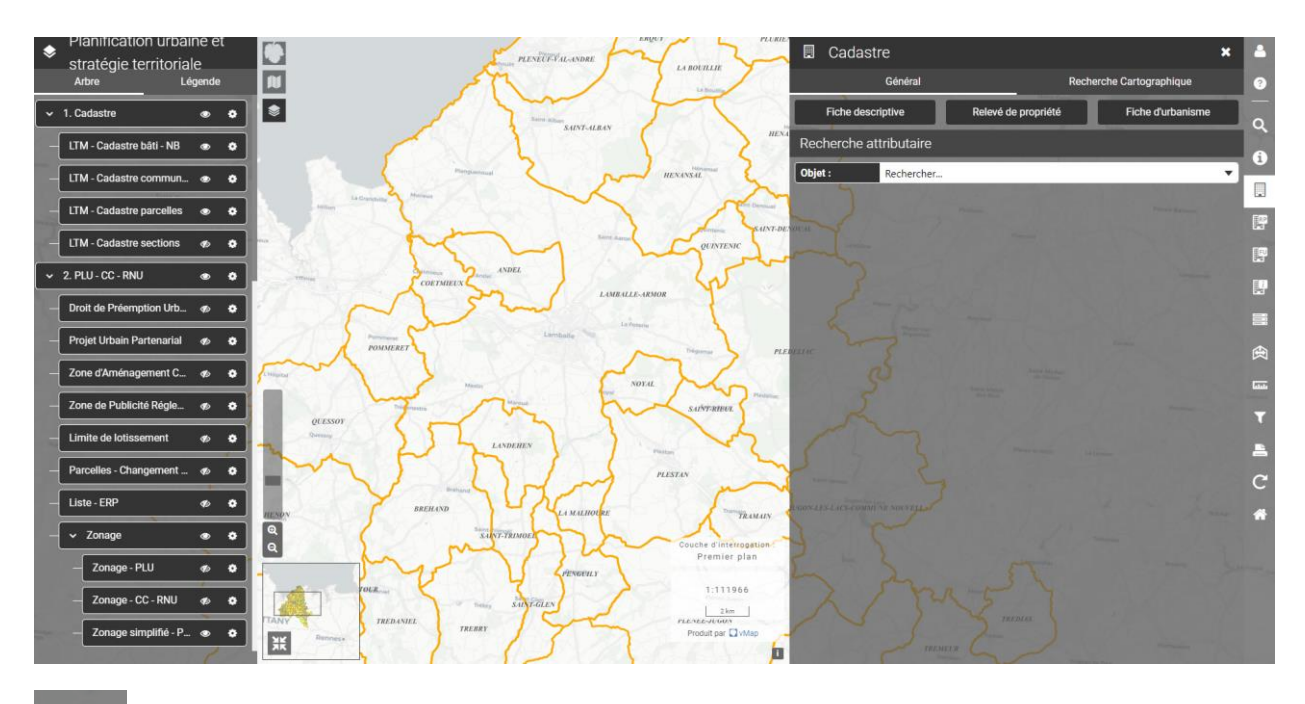

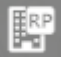

**Relevé de propriété** : Cliquer sur le bouton Relevé de propriété, puis sélectionner la parcelle à interroger par un clic sur la carte.

3 types de relevés sont disponibles :

- Relevé de propriété standard : génération au format pdf du relevé de propriété de la parcelle.

- Relevé de propriété tiers : génération au format pdf du relevé de propriétés tiers.

- Relevé de propriété de la parcelle : génération au format pdf du relevé de propriété de la parcelle sélectionnée.

- Relevé de propriété de la parcelle tiers : génération au format pdf du relevé de propriété de la parcelle tiers sélectionnée.

**Fiche d'urbanisme** : Cliquer sur le bouton Fiche d'urbanisme, puis cliquer sur la parcelle dont on souhaite extraire la fiche. Une fiche d'urbanisme est généralement constituée des éléments suivants :

- Titre et en-tête
- Carte illustrant la parcelle sélectionnée dans sa commune d'appartenance
- Descriptif de la parcelle (numéro de section, numéro de parcelle. . . .)
- Liste des propriétaires de la parcelle

Fiche descriptive de parcelle : Cliquer sur le bouton Fiche descriptive, puis sélectionner sur la carte, la parcelle dont on souhaite extraire les informations cadastrales. La fiche descriptive fournit généralement les éléments suivants :

- le numéro, la superficie et la commune d'appartenance de la parcelle
	- la liste des propriétaires de la parcelle
	- la liste des subdivisions fiscales de la parcelle
	- la liste des bâtis de la parcelle

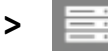

**> E Requêteur** – Option ouvrant le formulaire de requête de la table cible. Cet outil permet de consulter l'ensemble de la table d'une couche cible telle qu'elle est organisé dans la base de données. Par ailleurs, elle permet de trouver directement une entité, une information (type une parcelle ou une rue), et de faire un zoom sur cette entité via l'outil Q . L'outil permet de réaliser la même manipulation, tout en ouvrant la fiche descriptive de l'entité sélectionner (ex : une parcelle et sa fiche) Pour chercher directement l'information voulue, la ligne « Filtre personnalisé » est là pour aider à réduire le nombre d'entités selon un ou plusieurs facteurs souhaités. Comme ici où a été défini un filtre sur la commune de Lamballe, il reste donc dans la table uniquement les données de cette commune. Il est enfin possible via l'outil  $\mathbf{L}$  d'exporter, sous différents formats, la table requêter.

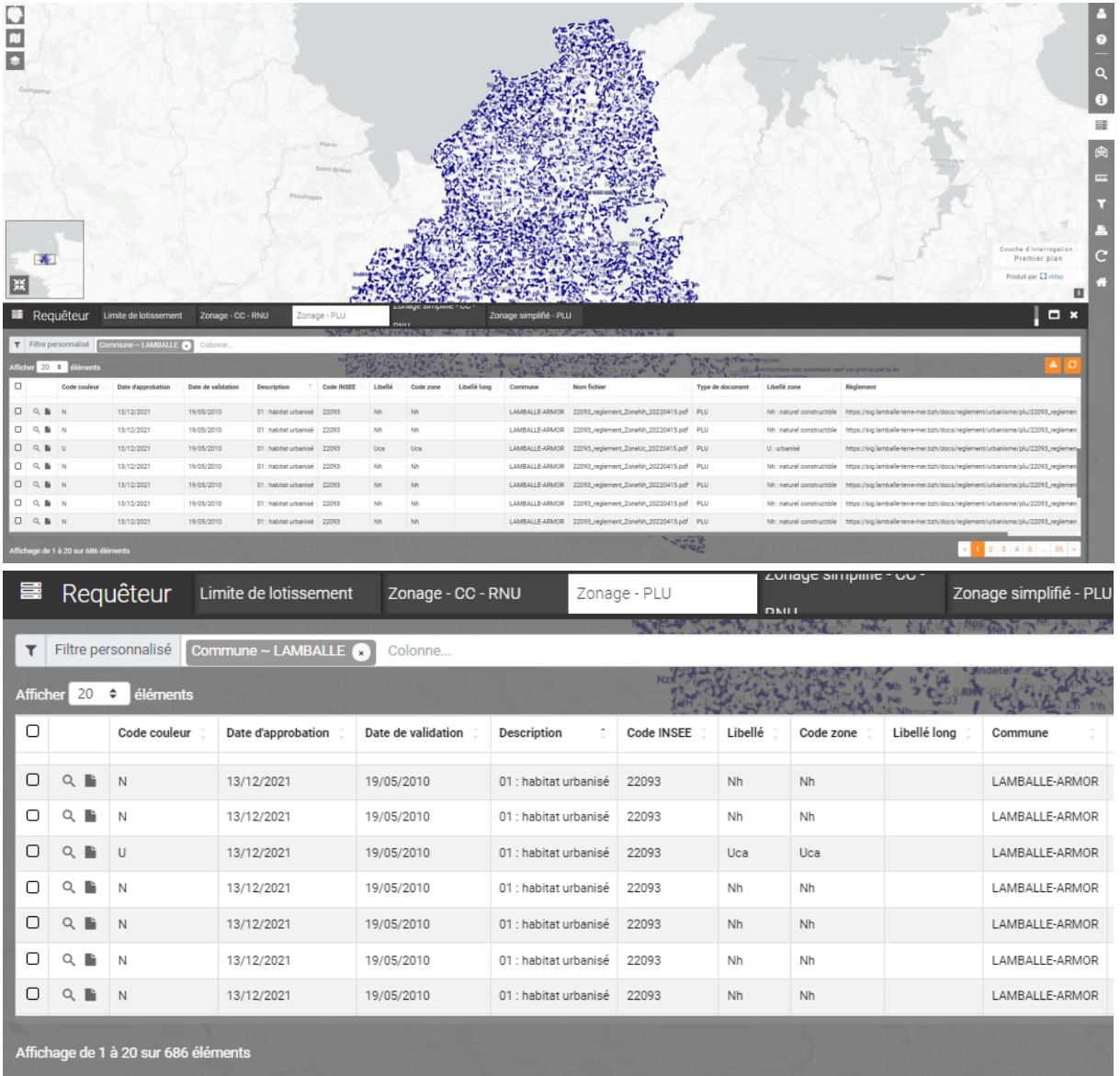

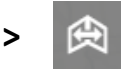

**> Comparateur de cartes** – Option permettant de comparer deux cartes présentes dans la liste des cartes. L'écran, ainsi scindé en deux, affiche les informations que l'on souhaite obtenir des cartes cibles. L'onglet « Couches » est également utile pour rendre visible ou invisible des informations que l'on souhaite ou non voir s'afficher sur l'une ou l'autre des cartes comparées.

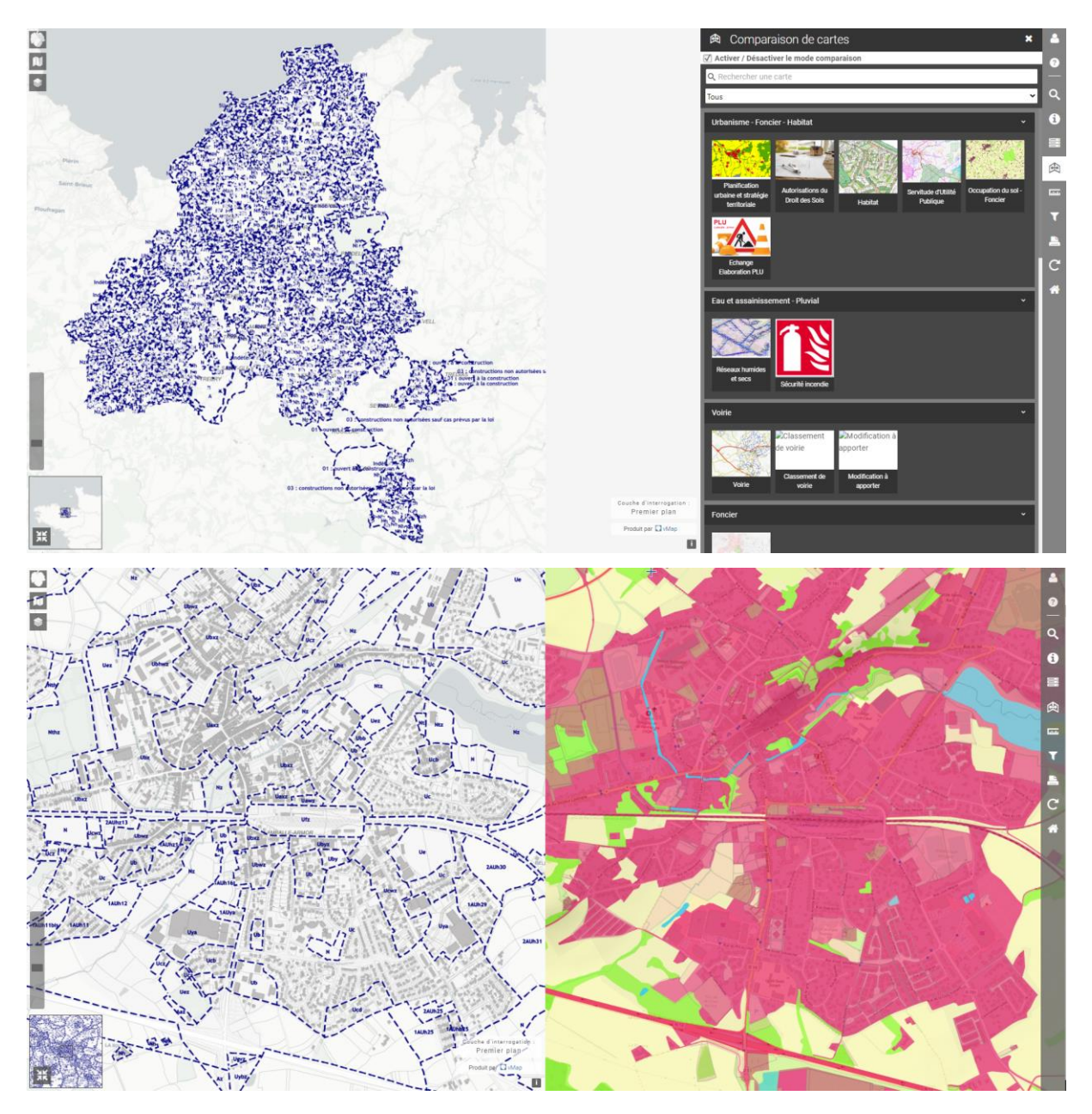

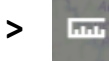

**> Outils de mesure** – Options permettant le calcul de longueurs, superficies et mesures de géométries. Un tableur peut être sorti des mesures réalisées et les csv via « Afficher les mesures ».

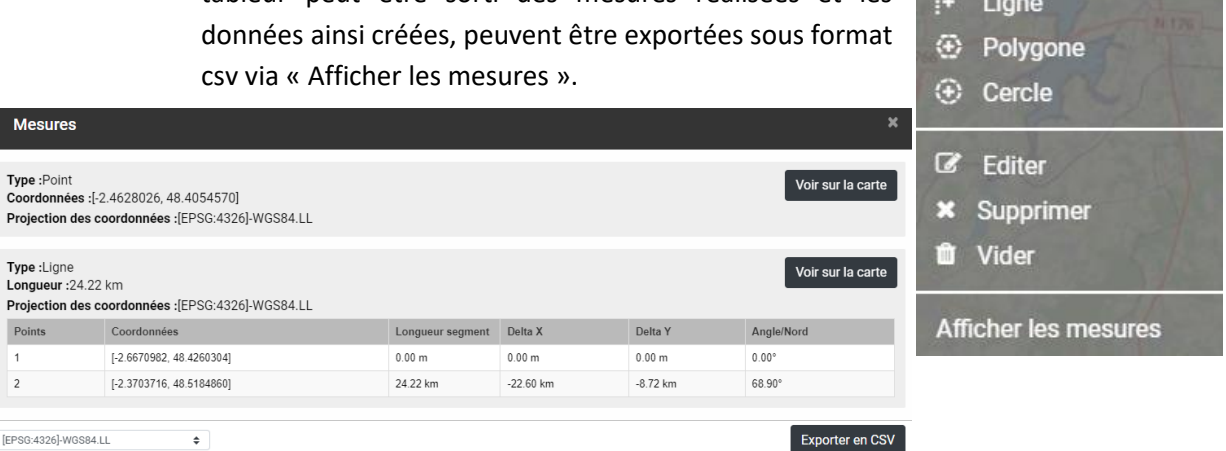

[EPSG:4326]-WGS84.LL

**> Filtre** - Option permettant de filtrer une couche à partir d'un champ et d'une expression définie. Dans le but de rechercher une information précise dans un champ donné, l'utilisateur va d'abord choisir la couche sur laquelle il veut appliquer un filtre. Par la suite il faudra choisir le champ, l'opérateur\* et l'entité cible. Le filtre s'appliquera immédiatement et la carte s'affichera que l'information choisi par l'utilisateur se trouvant dans la couche cible.

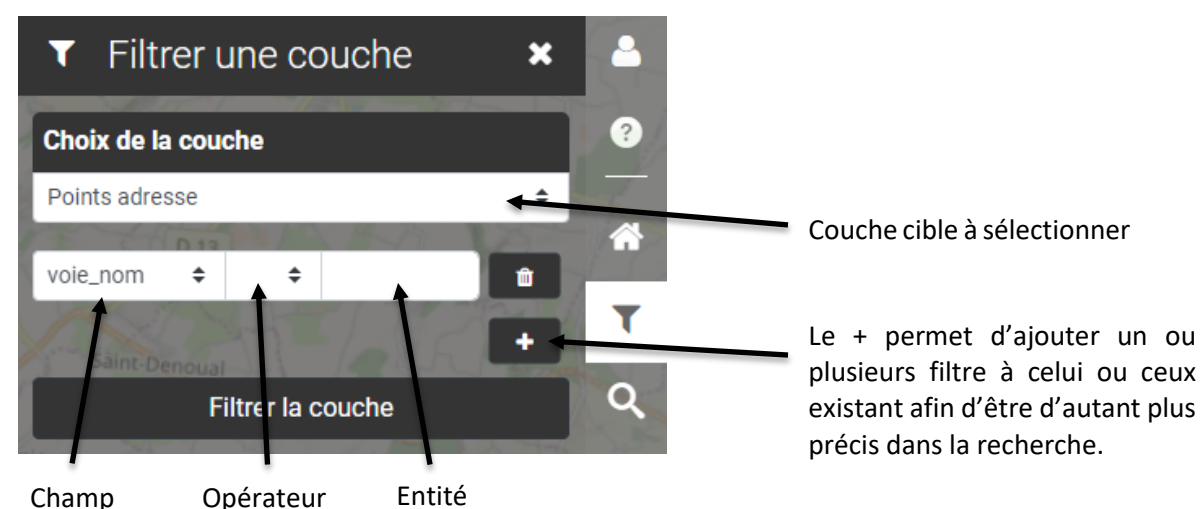

\*Un opérateur est une fonction mathématique, un outil en plus permettant de chercher plus précisément une information. Dans la liste sont disponible :

**=** Le égal compare la valeur du champ et celle de l'entité sélectionnée puis applique le filtre si les valeurs correspondent ;

**~** La vague teste si le champ correspond à la valeur régulière de l'entité ;

**!=** Le point d'exclamation égale compare la valeur du champ et celle de l'entité sélectionnée puis applique le filtre si les valeurs ne correspondent pas ;

**Existe** Le « Existe » détermine si la valeur de l'entité se trouve bien dans le champ ; **Existe pas** Le « Existe pas » détermine si la valeur de l'entité ne se trouve pas dans le champ.

Mesures

Point

**> Impression** – Liste des modèles d'impressions disponibles pour l'utilisateur connecté. L'ensemble des champs paramétrables pour les impressions sont définis, préalablement par l'administrateur, dans un modèle configuré.

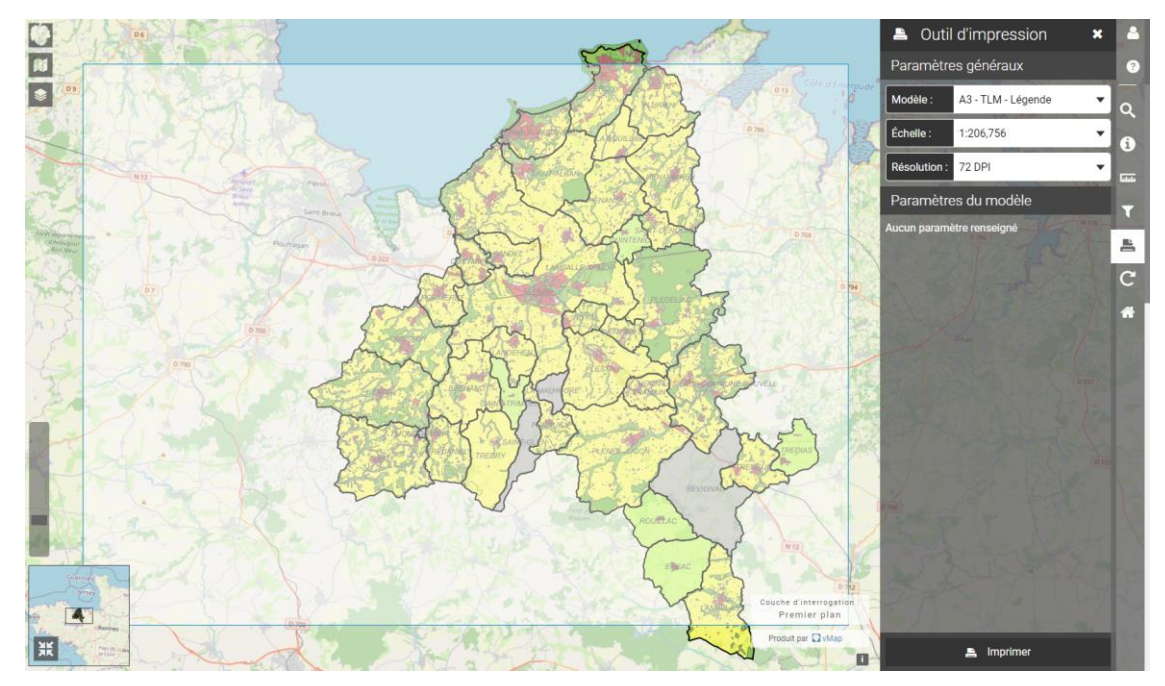

**> Rafraîchir la carte** – Recharge les couches de la carte ou la carte elle-même sans avoir à recharger l'application (la page web).

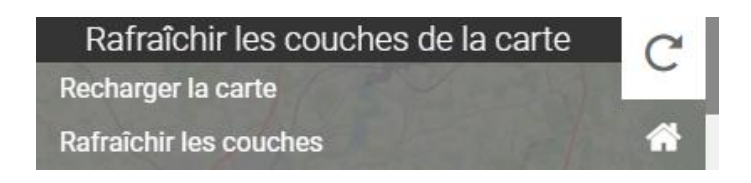

**> Maison** – Recentre la carte sur l'emprise par défaut